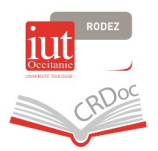

## **Comment se connecter aux bases de données d'UT Capitole**

**1/ Écrivez « UT Capitole documentation» dans la barre de recherche de votre navigateur, choisir ensuite « BU – La documentation à UT Capitole» ou cliquez [sur ce lien](https://www.ut-capitole.fr/accueil/bibliotheques/documentation)**

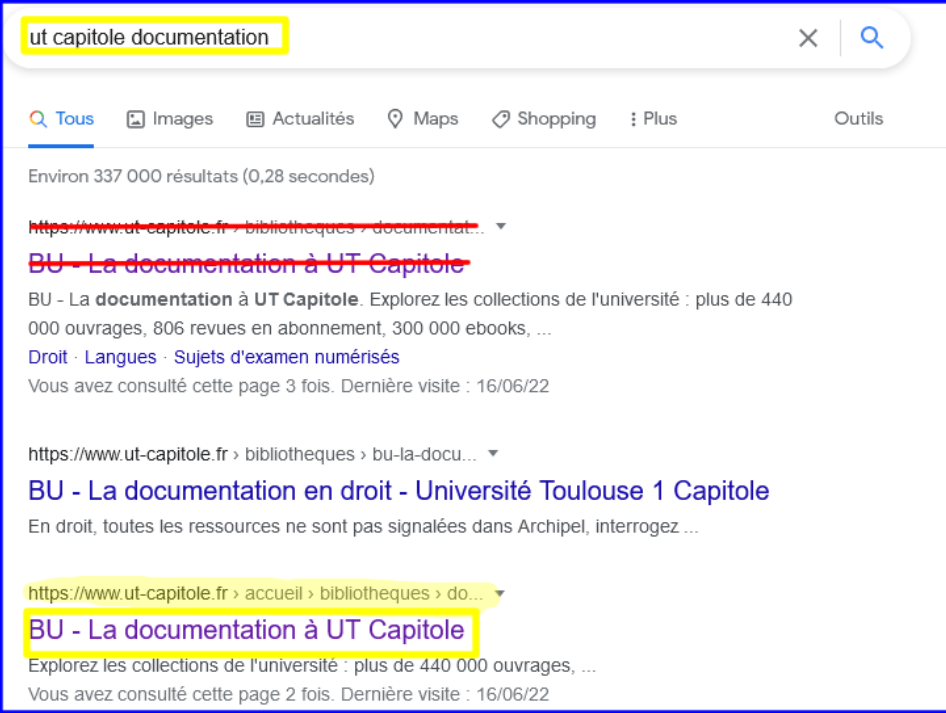

**2/ Allez ensuite sur «Toutes nos ressources en ligne».**

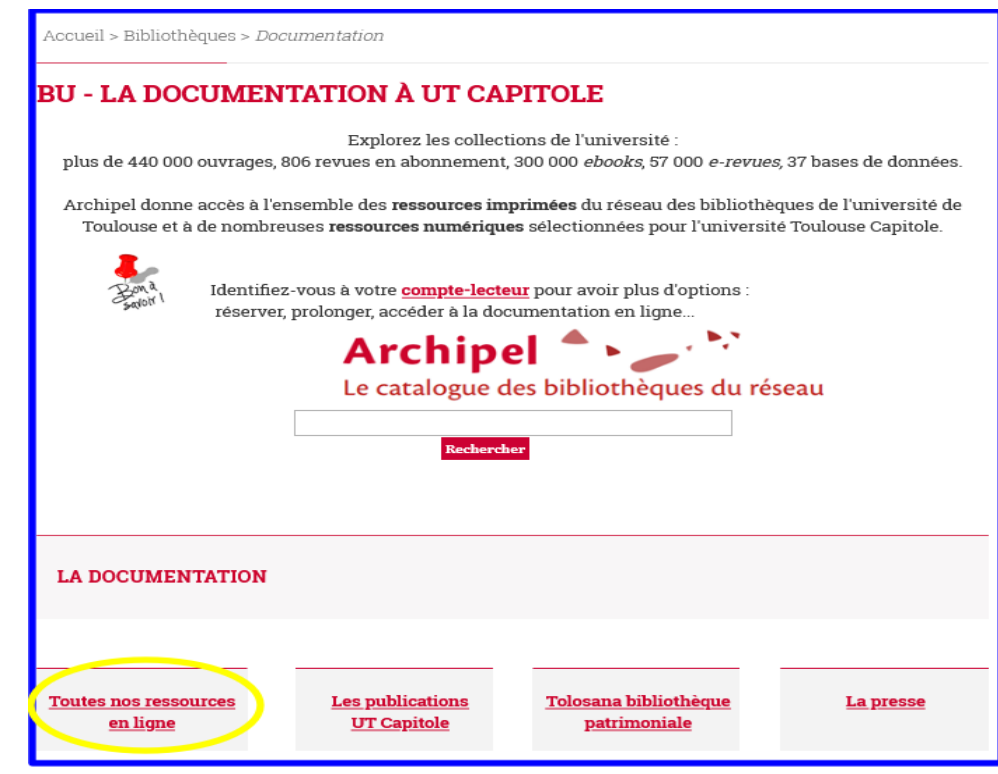

*Tutoriel CRDoc IUT (juin 2022)* 1

**3/ Utilisez la liste alphabétique et sélectionnez la base de données souhaitée, ici par exemple cliquez sur le « E » pour consulter « Europresse».**

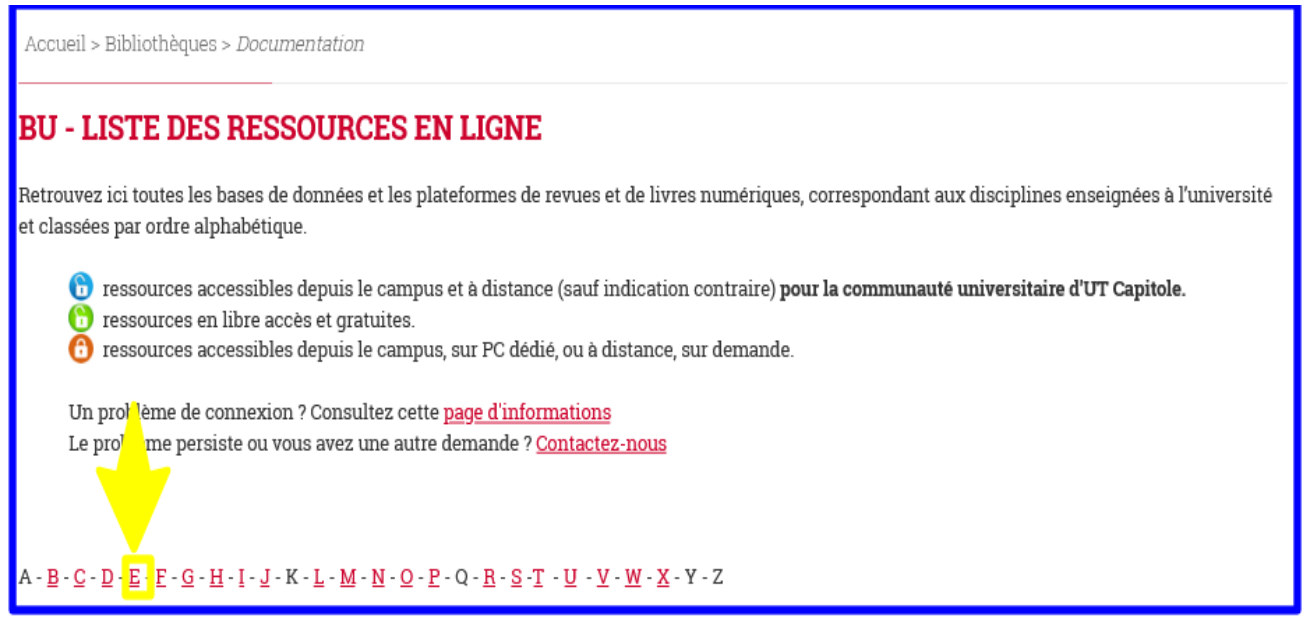

**4/ Cliquez sur le « + » pour avoir des indications sur la base ou directement sur « Accès »**

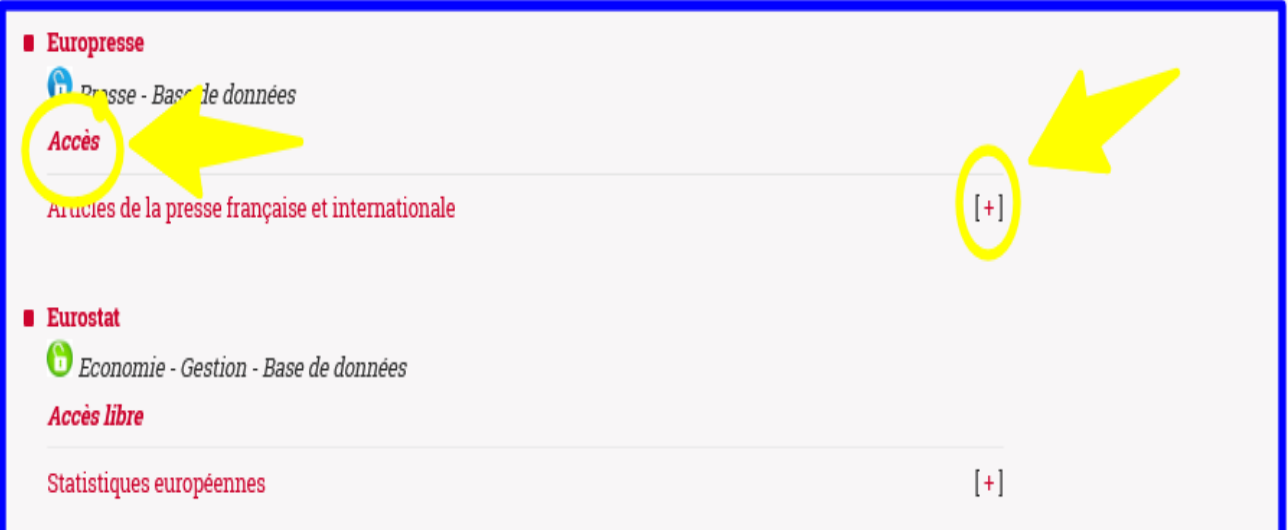